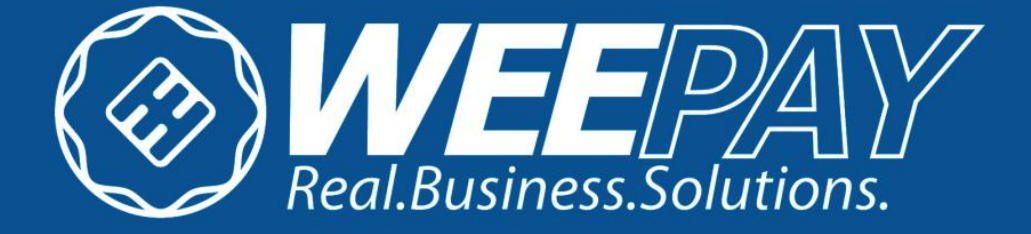

# **WEEPAY V2 INTEGRATION DOCUMENT (BASIC INTEGRATION)**

### Confidentiality and Usage

This document and all downloadable files from the Weepay site is a property of Weepay Payment Processing Corporation. This document is for the proper use of merchants of Weepay as a step-by-step guide to integrate to the Weepay Online Payment Portal Version2.

This document is made available to current and prospective clients of the Weepay Online Payment Portal.

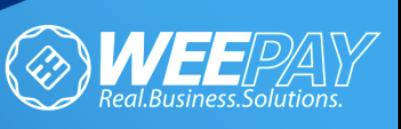

## Revision History

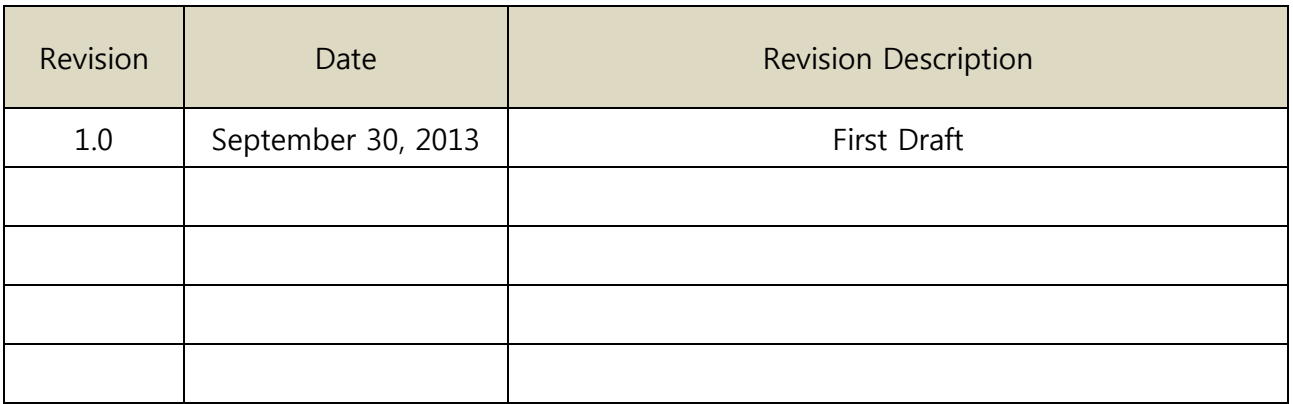

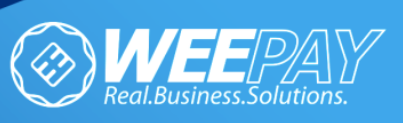

### Table of Contents

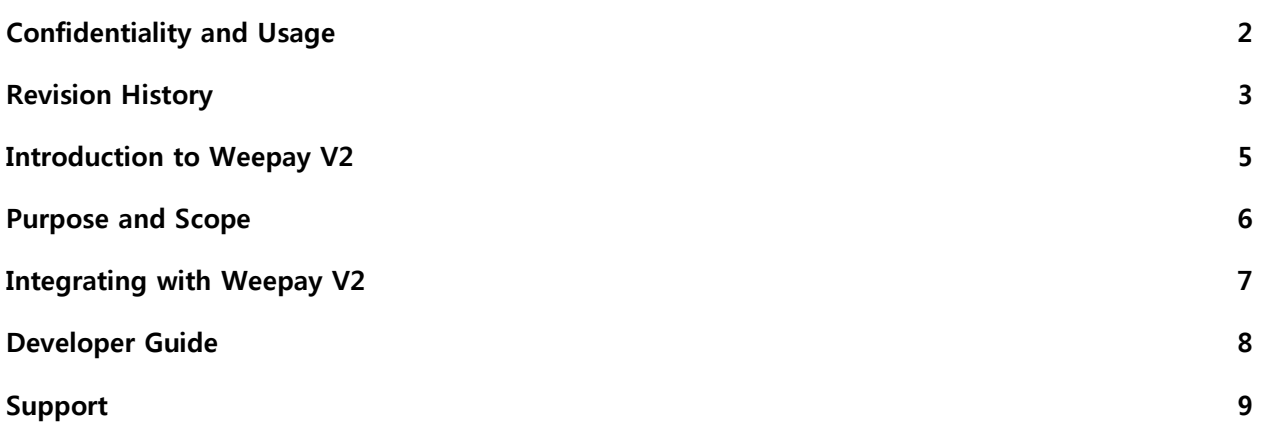

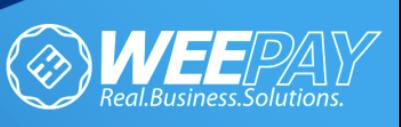

### INTRODUCTION

#### **What is Weepay Online Payment Portal?**

Weepay Online is a payment gateway being offered to merchants to be able to accept ATM payments via a direct link to Weepay eliminating the inconvenience of the traditional overthe-counter and meet-up transactions.

This product takes into consideration the current trend in doing payments online and demand for more reliable payment portals. Complete commercial and technical support is based in the Philippines with servers located in highly secured areas here and abroad.

#### **Why integrate with Weepay Online V2?**

"Weepay Online Payment Version 2 (Weepay V2)" is introduced in Weepay's campaign towards offering a full and simple e-commerce solution for online merchants here in the Philippines. Replacing its predecessor, to adapt to the changes in the online payment industry today.

This platform is constantly evolving to adapt to the fast changing e-commerce industry in the country as well as abroad. The platform applies the same principle of why the previous version was created but was improved to cater to more merchants in need of the facility and it features new easier to use merchant tools that would make monitoring of transactions and report generation easier for you.

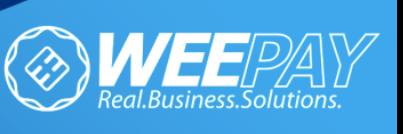

### Purpose and Scope of the Document

This document is created to simplify the integration of Weepay V2 to merchant site.

Product Specification: Weepay V2

- New user interface for the payment page
- Easy to use dashboard summarizing your online business accounts
- Multiple user capability per merchant account
- Transaction limits (and waiving of limits thereof) for different types of merchants.
- User friendly interface for multiple users per single account
- Easy download of reports of all online transactions
- Online Graphs of your transactions monthly and yearly

Basic Integration (Weepay Button Only)

- None / Limited displayed list of products
- No shopping cart in use
- Customer inputs amount to be paid to merchant
- Integration of Weepay Pay button
- Minimal coding required

This document is for use of merchants who only require Weepay Button Only and would not be integrating direct to any shopping cart.

Image 1. Click here to pay button

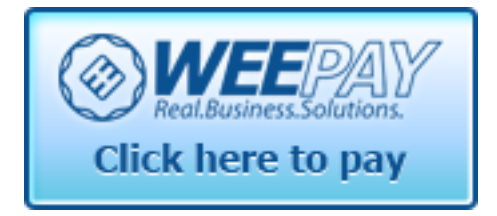

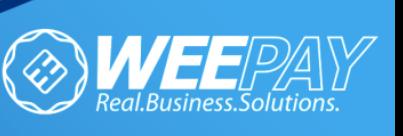

### INTEGRATING WITH WEEPAY V2

#### **Process**

1. Register a Weepay Business Account:

#### **MERCHANT SETUP**

- For Existing Merchants: All existing active Weepay Online Version 1 merchants will be automatically migrated to Weepay Online V2.
- For New Merchants: Register a Business Account and have it approved by Weepay's principals. (Please contact Weepay if you are not yet a Weepay Registered merchant)
	- a. Prior to integration and testing of Weepay V2 to your website, you must request creation of your account from Weepay.
	- b. Weepay Authorized Online Coordinator will create personal/business account in behalf of merchant upon successful verification of business and business documents.
	- c. Each merchant will be given a username and password for the new Weepay Online V2 Merchant Tool upon creation of personal/business account/s. Please call our Online Coordinator for your access details.
- 2. Contact our online coordinator for the available test accounts that may be used during testing.

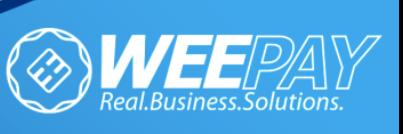

#### Developer Guide

The following details are used for integrating with Weepay Online Version 2.0 using

Basic Integration.

(\*This may also be seen in the Developer Link in Weepay's Website.)

Weepay Online Version (Basic) 2.0 09/20/2013

General Usage Note

Be cautious about setting your Account Number to prevent unexpected errors

1. Add this to your Check Out page. Edit the accountnumber value using your "test account" account number.

```
<form id="formRedirect" name="formRedirect" action="http://dev-
secure.weepay.com/Payment/Desktop/Payment.cshtml" method="post"> 
<div> 
<input type="image" alt="Pay via Weepay" src="http://dev-
secure.weepay.com/images/paybtn.png" width="170" height="76" /> 
<input type="hidden" name="accountnumber" value="" /> 
</div> 
</form>
```
2. Do testing repeatedly. (Test accounts available through our Online Coordinator).

3. After testing, if already ready for deployment, just repeat step 1 using your business account accountnumber.

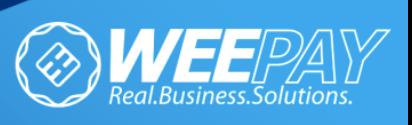

### SUPPORT

#### Integration Concerns

(Integration Document / Testing)

Email: dev@weepay.com

#### Other Concerns

(Account Verification / Applications and Approvals)

Email: care@weepay.com

Contact Number: (+632) 588 1904 / (+63) 917 891 8016

Contact Person: Ms. Renalyn Poso

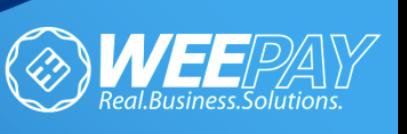